# Introduction to Computer Science II Lab 1

# Drawing to the screen

Our review of Java will properly begin in class on Wednesday, but we will start our work with *nested loops* (covered in Section 4.7 of the textbook), all while learning (for the first time, for many) how to create a *graphical interface*.

#### 1 Getting started

**Installing Java:** For those who have not (recently) taken COSC-111, you need to installed the *Java Development Kit (JDK)* on your own machine. To do so, do the following:

1. **Download:** Go to...

https://www.oracle.com/technetwork/java/javase/downloads/jdk8-downloads-2133151.html

Under Java SE Development Kit 8u241, be sure to click the radio button for Accept License Agreement.

Depending on what kind of machine you have, you should download either Mac OS X x64 or Windows x64. (If you use Linux, you should use your distribution's software management system; if you use a Chromebook, see me.)

- 2. **Install:** Run the installer that you download.
- 3. **Configure:** Update your PATH variable, which will make the Java commands available to you on your command line. Instructions on doing this can be found here:

https://www.java.com/en/download/help/path.xml

4. **Dropbox:** I strongly recommend you store your project work, as you do it, in Dropbox, for which you have a college account. If you haven't installed it, do so. Once you've installed it, put your project work in your Dropbox folder.

Getting started with the code: Now that you've got Java ready to go, let's grab a source code file with which to work...

1. **Get the code:** Use the following link to download a source code file, saving it to your project directory as a file named DrawToScreen.java:

- 2. Examine the code: Go and open DrawToScreen.java with your favorite editor/IDE (Emacs, Sublime Text, Eclipse, IntelliJ, whatever). There are some elements of this program that may be new to you—extends JPanel, JFrame, @Override—but you don't need to grapple with those just yet. They will be explained in time.
- 3. Compile and run: Make it go...
  - \$ javac DrawToScreen.java
  - \$ java DrawToScreen

You should see a new window open, and a few geometric shapes of different colors will appear in that window.

### 2 Your assignment

In this lab you will be editing the paintComponent() method. For documentation on how methods like fillRect() work, and to see what other methods are available, see the Java API documentation:

http://docs.oracle.com/javase/8/docs/api/

Completing the lab: Here's what you must do...

- 1. **Draw a object of your choosing.** This can be a stick figure, a building, the face of a soulless clown from your childhood, or whatever you want, but it needs to contain at least 5 base shapes (ovals, rectangles, what have you).
- 2. Draw 25 copies of your object in a  $5 \times 5$  grid. If you want to challenge yourself, make each copy distorted based on it's position in the grid, as in the following figure:

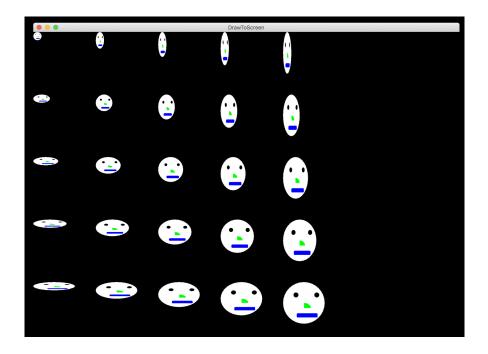

**Note:** Making 25 copies in a grid naively is a painful process of busywork. If you instead define a method which draws one copy of your object, though, and remember how nested loops work, and then it's far easier.

## 3 How to submit your work

Submit your DrawToScreen.java file via the CS submission system:

https://www.cs.amherst.edu/submit

This assignment is due on Sunday, Feb-02, 11:59 pm.